## **NYSMLS's Mobile Tools and Apps**

**Access directly – no app needed;** Visit any of these from your device and save to desktop/home screen. matrix Visit https://portal.mynysmls.com, save shortcut to your device home screen.

**TransactionDESK®** 

Visit www.transactiondesk.com/grar (Note must register first in Transaction Desk Desktop version. Click on **Settings, Preferences**. Login to create password) *There is also an IOS App that that may be preferred when using on an iPhone. See below*.

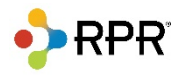

Visit www.narrpr.com *Use on a tablet or notebook; for a phone, you may want the app below.*

**Get the App for the Following**; Vist your App or Spaly Store to obtain the app.

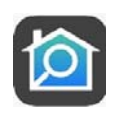

GoMLS Provides real-time access to agent-only MLS data. Your clients download the same app and have access to active listings only. When selecting our MLS, choose New York State Alliance of MLS's.

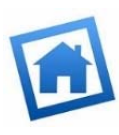

 **Homesnap 'PRO'** For MLS subscribers only, Homesnap provides real‐time access to agent‐only MLS data in the Pro version (after you sign into the MLS as a member). Your clients download the same HomeSnap app and have visibility to public listing data only. Set up your **Homesnap PRO Agent account** here at https://www.homesnap.com/register?type=agent. (Note ‐ Our primary MLS is UNYREIS).

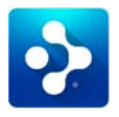

## **RPR – REALTORS PROPERTY RESOURCE**

Download the app. Exclusively for REALTORS<sup>®</sup>.

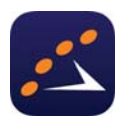

## **SHOWING TIME**

- Login to **Matrix** and click on the **ShowingTime** set up link on the **Home Page**.
- From your **Agent Home Dashboard**, click the **Edit Profile** button.
- Scroll down to the bottom to the **Mobile App Access section;** Click the **Send Authentication Link**.
- You'll receive an email with instructions on installing the app; Open the email on the mobile device where you'll install the app. Tap the **Download the App** button in the email, which will direct you to the App Store or Google Play (depending on your device).
- Once the app is installed, close that screen and re-open your instructions email on your device. Tap the Log in button and your device will be authenticated! Don't log out and you are all set.
- Your property owner(s) download the same app and have access to showing info that you give them access to around their listing. They can approve showings and or have access to approved feedback.

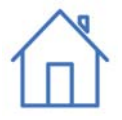

## **TRANSACTIONDESK FOR IOS**

Visit Transaction Desk Desktop from your browser to get started. Click on **Settings**, **Linked Applications** and then click on the link to download the App if you haven't already done so. Next, click on the **Activation Code** button up top. Open the app & enter the code there. Don't log out and you are all set. What about an Android app? They are planning to release an Android app, date TBD. However, Android users already have the ability to do the two main things the TransactionDesk IOS app was created for: Document Upload & Contacts import. So, Android users can just use your browser and go to www.transactiondesk.com/grar (Note must register first in Transaction Desk Desktop version. Click on **Settings, Preferences**. Login to create password.